## **Time to Analyze!**

The Analyze tab is used to display multiple plots and samples in any combination, supporting easy analysis.

#### **Make a New Plot**

- 1. Click on an open plot grid, and then click on the Histogram  $\Delta l$ , Dot Plot , Density Plot , or Overlay Histogram **button**. The new plot displays in the Plot List.
- 2. Select a plot and click on a sample in the 96-well grid to view data.

*Tip! The Analyze tab allows simultaneous display of multiple samples.*

#### **Hide or Delete a Plot**

- 1. To hide a plot from view, click on the Minimize  $\equiv$  button. To show it again, click on the plot name in the plot list.
- 2. To delete a plot from the plot list, click on the Delete  $X$  button.

## **Make an Overlay Histogram**

- 1. Click on an open plot grid and then click on the Overlay Histogram button.
- 2. Select up to 96 samples in the well grid.
- 3. Click on the Legend  $\equiv$  button to view or change the sample color assignments.

*Tip! You can drag plots from C6 Software to other applications.*

### **Print Multiple Plots**

- 1. Click on the checkbox in the upper left hand corner of the plot or the statistics table to be printed.
- 2. Select the **Print Selected Items** option in the File menu.

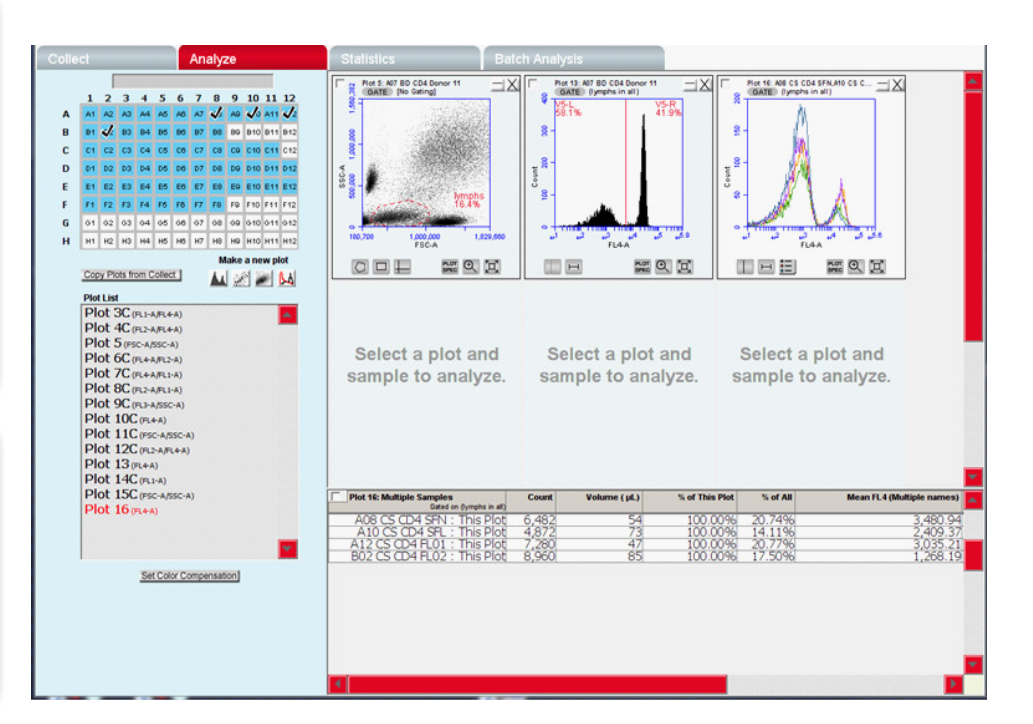

# **Copy a Plot from the Collect Tab**

- 1. Click on the **Copy Plots from Collect** button.
- 2. In the **Copy Plots** dialog, select the plots that you want to display in the Analyze tab. The plot names display in the **Plot List** followed by **-C** to indicate copies.
- 3. Click on an open plot grid, select the plot that you want to display, and then click on a sample in the well grid. Gating information from Collect does not copy to Analyze.

### **Set VirtualGain**™

**VirtualGain** is used to standardize the position of a given peak from sample to sample.

- 1. On a histogram plot, click on the x-axis parameter name and then click on the **VirtualGain** option from the drop-down menu.
- 2. In the **VirtualGain** dialog, select the sample that you want to align, move the markers to define the peak, and then click on the **Preview** button. When **VirtualGain** is applied as desired, click on the **Apply** button. A black asterisk **\*** indicates Gained data.